# **SIEMENS**

Manual LMSmodular Software Section 2

# **Cerberus<sup>â</sup> LMSmodular Access Control Module V2.4 for Westinghouse Controller**

**Installation Manual**

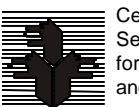

Cerberus Security for People and Assets

**Siemens Building Technologies Cerberus Division**

Data and design subject to change without notice. / Supply subject to availability. © Copyright by Siemens Building Technologies AG

We reserve all rights in this document and in the subject thereof. By acceptance of the document the recipient acknowledges these rights and undertakes not to publish the document nor the subject thereof in full or in part, nor to make them available to any third party without our prior express written authorization, nor to use it for any purpose other than for which it was delivered to him.

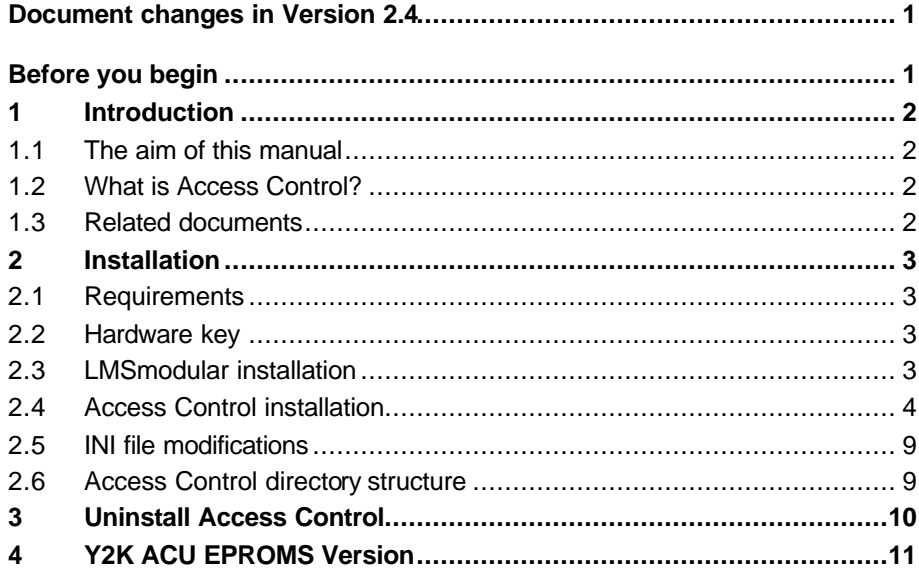

## **Document changes in Version 2.4**

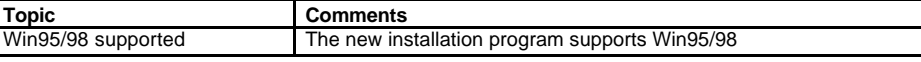

## **Before you begin**

**The LMSmodular Access Control runs only if LMSmodular base module is installed**

You cannot use the Access Control module by itself because it requires some configuration data that are managed by LMSmodular environment.

Please refer to LMSmodular Engineering Guidelines for a detailed description of the license policy applied by Cerberus on LMSmodular products.

#### **Disclaim of responsibilities**

LMSmodular is a complex program composed by a number of modules, some of which are distributed by Cerberus under license. Although the user can make backup copies of the program diskettes, he cannot distribute them to third parties by any means including networking, timesharing or computer service business.

You cannot modify, adulterate, disassemble, translate, reverse engineer or create any derivative work based on LMSmodular software.

**The LMSmodular software and accompanying written material (including instruction for use) are provided "as is" without any kind of warranty, implicit or explicit. SBT Cerberus Dati Division does not warrant, guarantee or make any representations regarding the use, or the results of the use, of the software or written materials in terms of correctness, accuracy, reliability, currentness or otherwise. Neither SBT Cerberus Dati Division nor anyone else involved in the creation, production or delivery of product shall be liable for any direct, indirect, consequential or incidental damages (including damages for loss of business profits, business interruption, loss of business information, and the like) arising out of the use of or inability to use such a product.**

# **1 Introduction**

### **1.1 The aim of this manual**

This manual provides the information needed to install the LMSmodular Access Control. This package is an add-on feature of LMSmodular. The Access Control package can be used either by front desk personnel, to temporarily configure visitors, or by the System Manager, to fully configure the hardware installed and to enable the employees to access the premises.

The installation process is simple and straightforward.

Be sure to read the warning on page one, **Before You Begin**. LMSmodular Access Control requires that the LMSmodular base module has been previously installed.

Next, consult the Installation Requirements to be sure that your PC is suitable for the LMSmodular Access Control program.

Once your PC meets the installation requirements, the next section, **How to install LMS AC** describes the process of installation in detail.

### **1.2 What is Access Control?**

The Access Control is an evolution of the "lock and key" method that keeps your home secure. Basically, an Access Control system is designed to allow particular people to enter a secured area and keep everyone else out.

Moreover, a sophisticated Access Control systems lets you track the users inside the building, reports the date and time of boundary crossing, monitors anomalous conditions (such as doors forced open or open too long) and interacts with other security and safety subsystems to keep the site secure.

The LMSmodular Access Control can accommodate thousands of people, each with his or her own access times and allowable doors. It can also monitor almost any kind of electrical sensing device and take appropriate action when conditions change. It can as well provide a detailed report, on paper and/or on disk, of any action it senses or takes.

To manage the hardware devices installed and to define who can enter and who must stay outside the controlled site, you need a configuration tool. The LMSmodular Access Control package lets you do exactly that. You are presented with an easy-to-use interface in the Windows environment to configure the whole Access Control system.

### **1.3 Related documents**

If you need more information on LMSmodular, please refer to:

- **EXECUTE:** LMSmodular User Manuale e1865
- **EXECUTE:** LMSmodular Configuration Guide e1863
- **EXECUTE:** LMSmodular Configuration Reference e1864
- **EXECUTE:** LMSModular Installation Manual end of the e1862
- **EXECTED LMS EXECUTE:** LMS modular Access Control User Manual end 1871
- **EXERGIVER LMSmodular Access Control Configuration Manual e1870**

## **2 Installation**

#### **2.1 Requirements**

To install the Access Control package, you must have:

- ß Windows 95/98
- **EXERG** LMSmodular installed

Of course, the hardware requirements needed to run the above packages must also be fulfilled.

#### **CPU**

LMSmodular Access Control runs on personal computer equipped with a Pentium CPU or better.

#### **RAM**

Please refer to LMSModular Installation Manual e1862 chapter 3.

#### **Hard disk**

The LMSmodular Access Control program modules require at least 20 MB of free hard disk space to be installed.

An additional 30 MB minimum should be left free to store site specific configuration data.

#### **2.2 Hardware key**

In order to run the LMSmodular Access Control, you must have a valid hardware key and a PAK that supports the Access Control program.

Instructions for entering the PAK code are included in the LMSmodular installation manual e1862.

### **2.3 LMSmodular installation**

In order to run the LMSmodular Access Control, you must have installed a copy of LMSmodular base module (please refer again to the manual e1862).

### **2.4 Access Control installation**

The Access Control program is distributed on CD-ROM or on 4 floppy disks. In order to install it from the Windows 95/98 start menu you must:

- **Ex insert the CD-ROM or the first floppy disk in the appropriate drive**
- **select Start/Run from the Program manager window menu.**

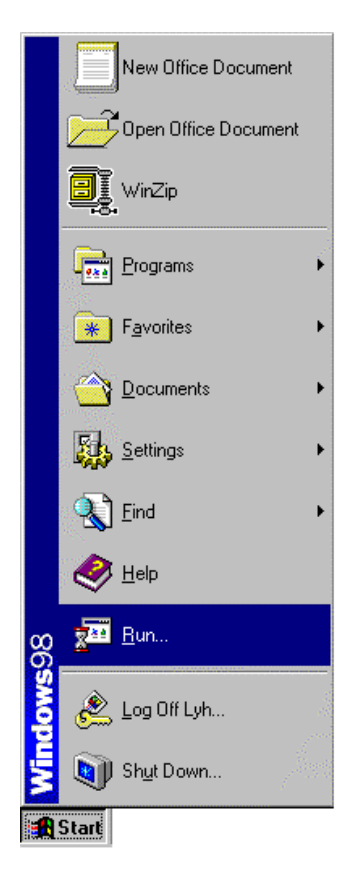

**• Select the SETUP.EXE file (by browsing on either CD-ROM or floppy) using the dia**log window that appears and click on the OK button

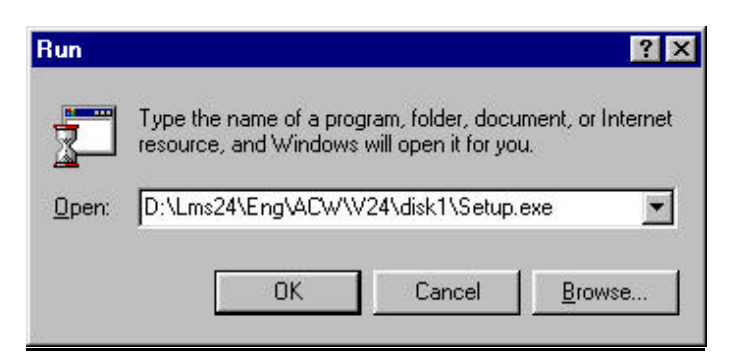

• The installation procedure starts and the first of a set of dialog windows is displayed, you can stop the installation by clicking on 'Cancel' or you can proceed by selecting 'Next'.

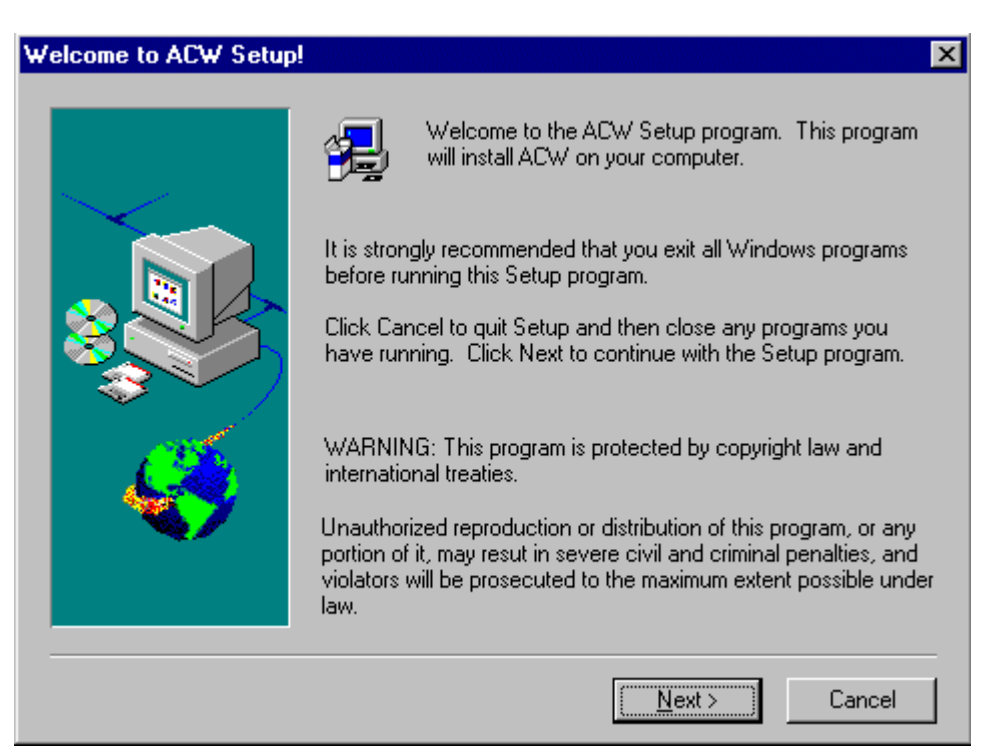

By default the installation procedure will copy the ACW files to hard disk C:, under the directory C:\LMS2\ACW. **We recommend that you do not change this default setting**.

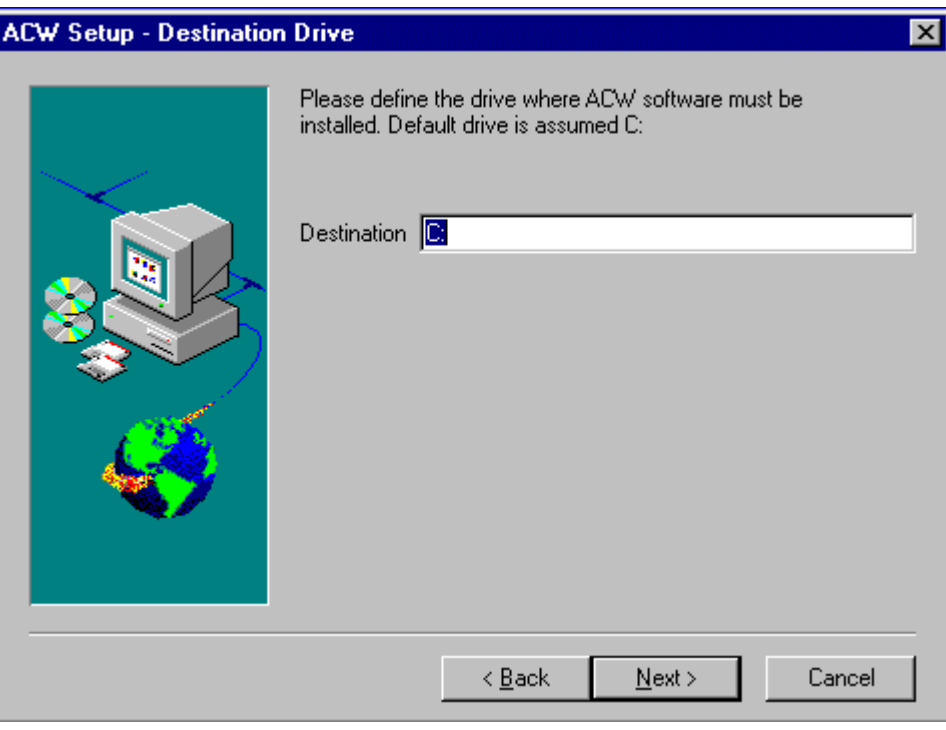

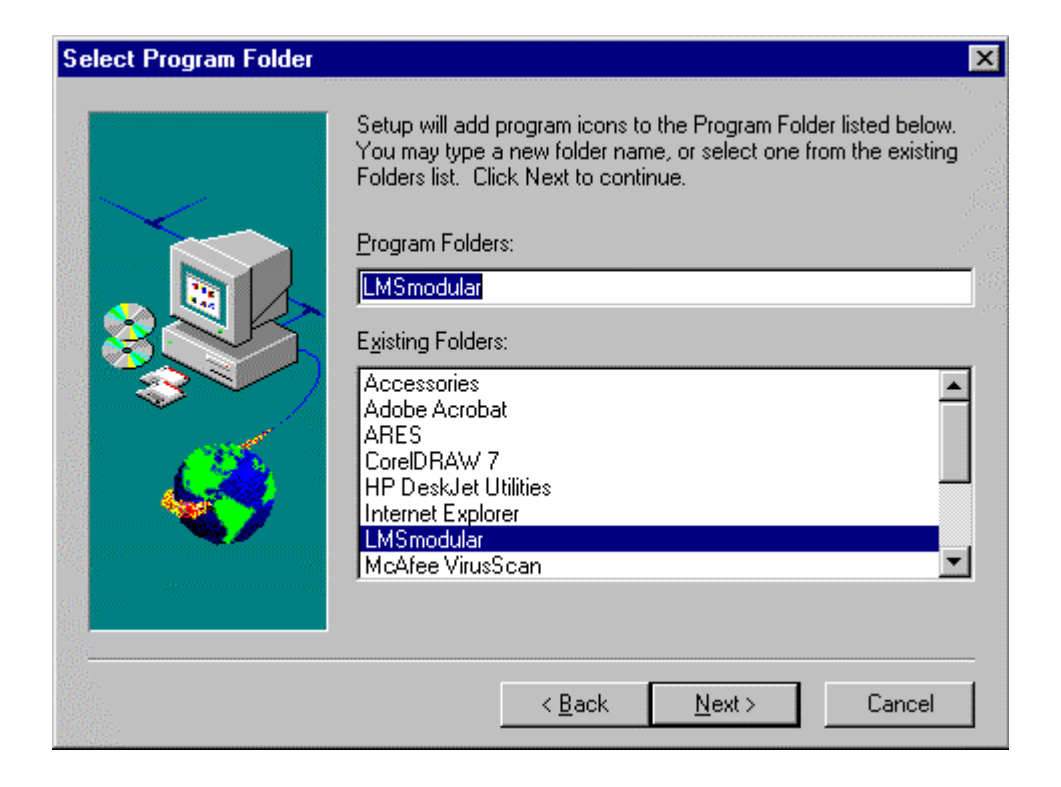

At this point the installation program shows some information about the PC.

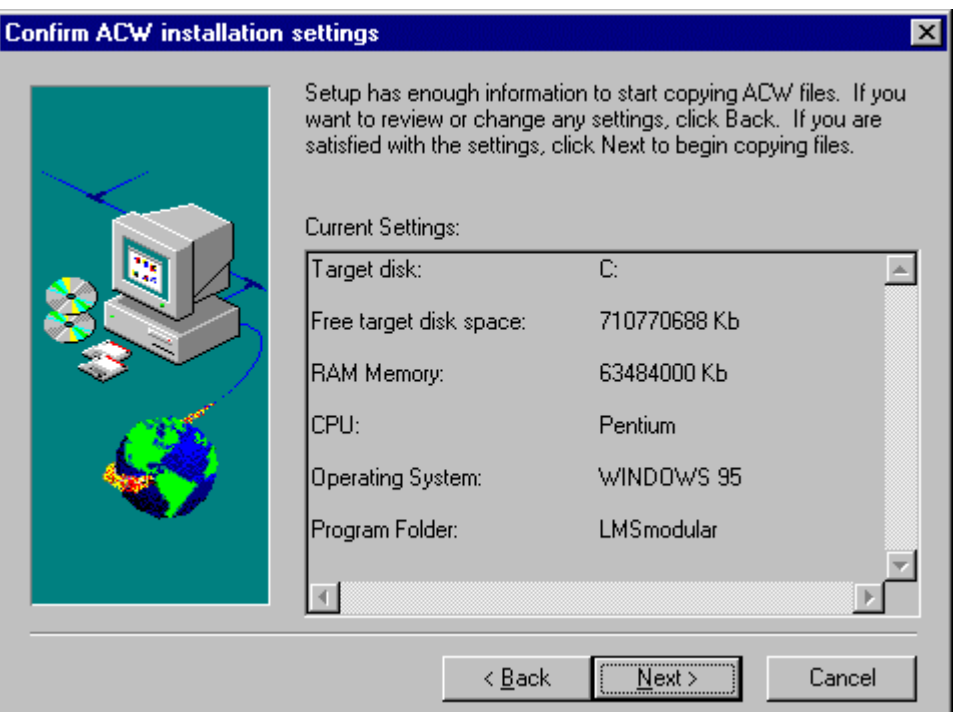

**If there is a previous ACW installation on the disk, you will be prompted to overwrite** the existing files: you can still abort the installation process by cancel and exit.

At this point, the ACW files start to be copied onto the hard disk. This is indicated by the meters on the right hand side of the screen.

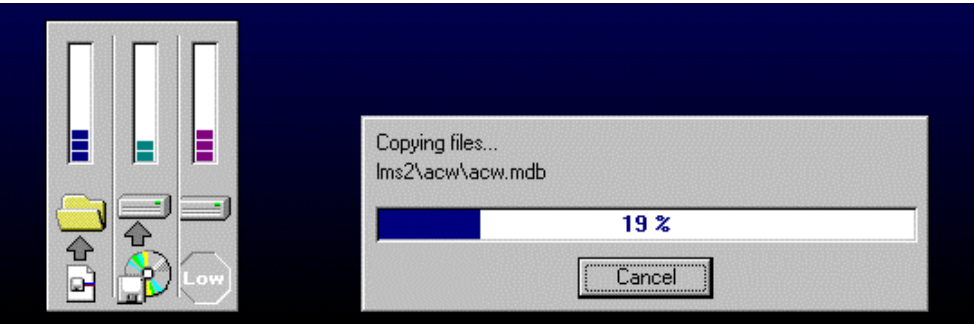

• You can stop the installation procedure at any time by clicking on the Cancel button. In such a case the software installation on your hard disk will be not complete and you cannot run it. To have a proper installation, you must delete the ACW files aready installed and repeat the installation procedure from the very beginning.

When the installation is completed a dialog box is shown which announces the successful completion of the installation procedure.

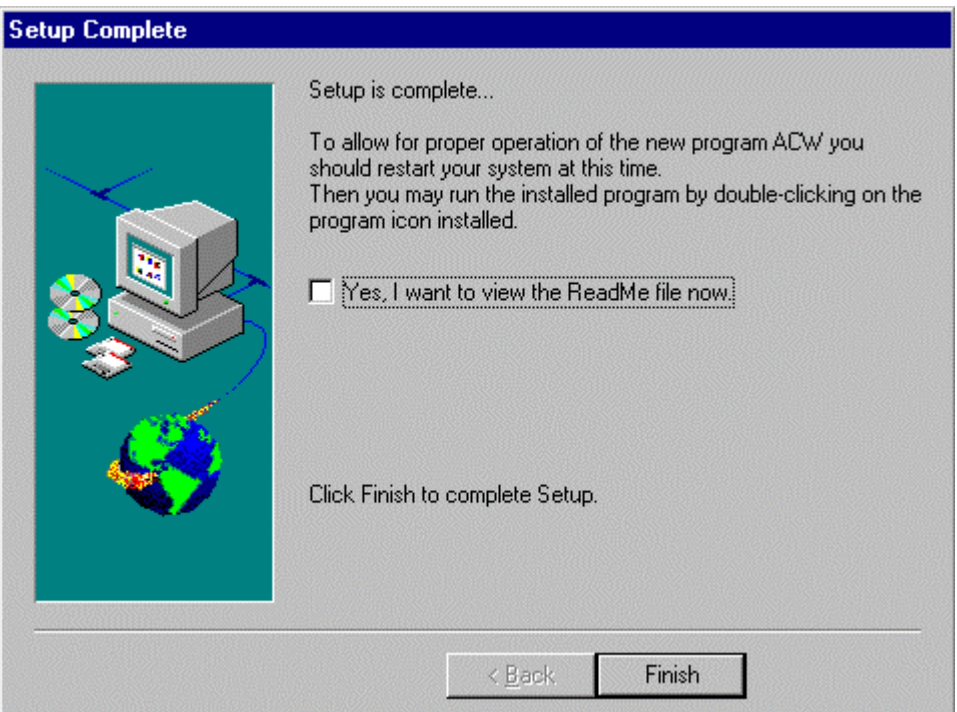

- You can decide to view the ReadMe file by selecting the related check box.
- ß At this point, the installation procedure can restart the PC so as to apply all the modifications to the Windows system setting, or, if you so wish, you can postpone the system restart and examine first the AUTOEXEC.BAT and CONFIG.SYS that you may be able to optimise.

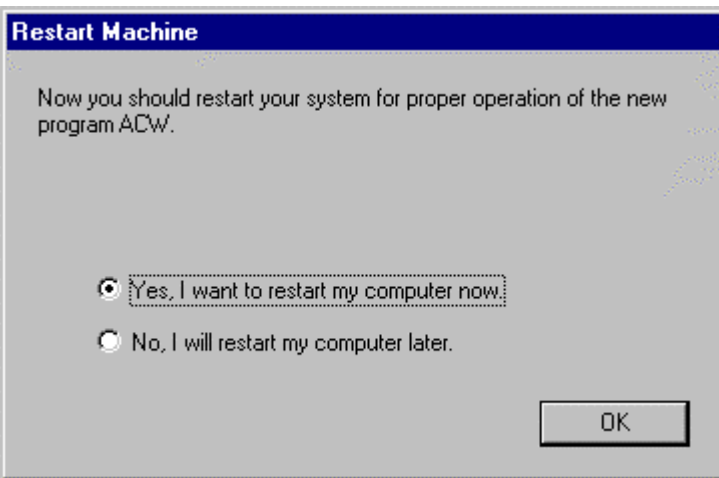

### **2.5 INI file modifications**

The installation procedure modifies some INI files in the Window directory, by adding some lines listed in the following table. The old INI files are copied into the directory \ACWREMK and renamed to \*.000.

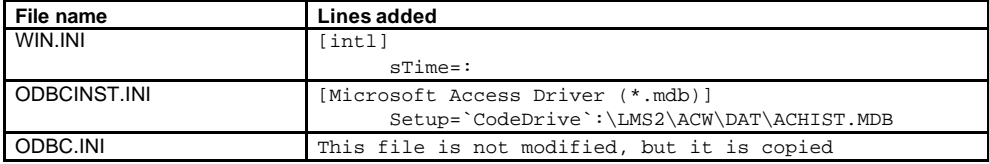

#### **2.6 Access Control directory structure**

The installation process creates the following subdirectories under the LMS2 directory: \LMS2\ACW

contains the program files

\LMS2\ACW\DAT

contains the database files

\LMS2\ACW\DOWNLOAD

contains the database files, in a downloadable format. These files are sent to the control panels to align their internal database with the configuration performed in the LMSmodular Access Control

\LMS2\ACW\PHOTOS

not used.

\LMS2\ACW\Offline

contains a copy of the last backup of the historic file

\LMS2\ACW\Rst

contains the last copy of the data files restored from diskette \LMS2\ACW\Std

contains the standard data as they are after the installation

\LMS2\ACW\Temp

contains the temporary data

# **3 Uninstall Access Control**

As you can see in the following figure, an Uninstall program is available in the ACW file folder. Starting this program, you can easily uninstall the software package.

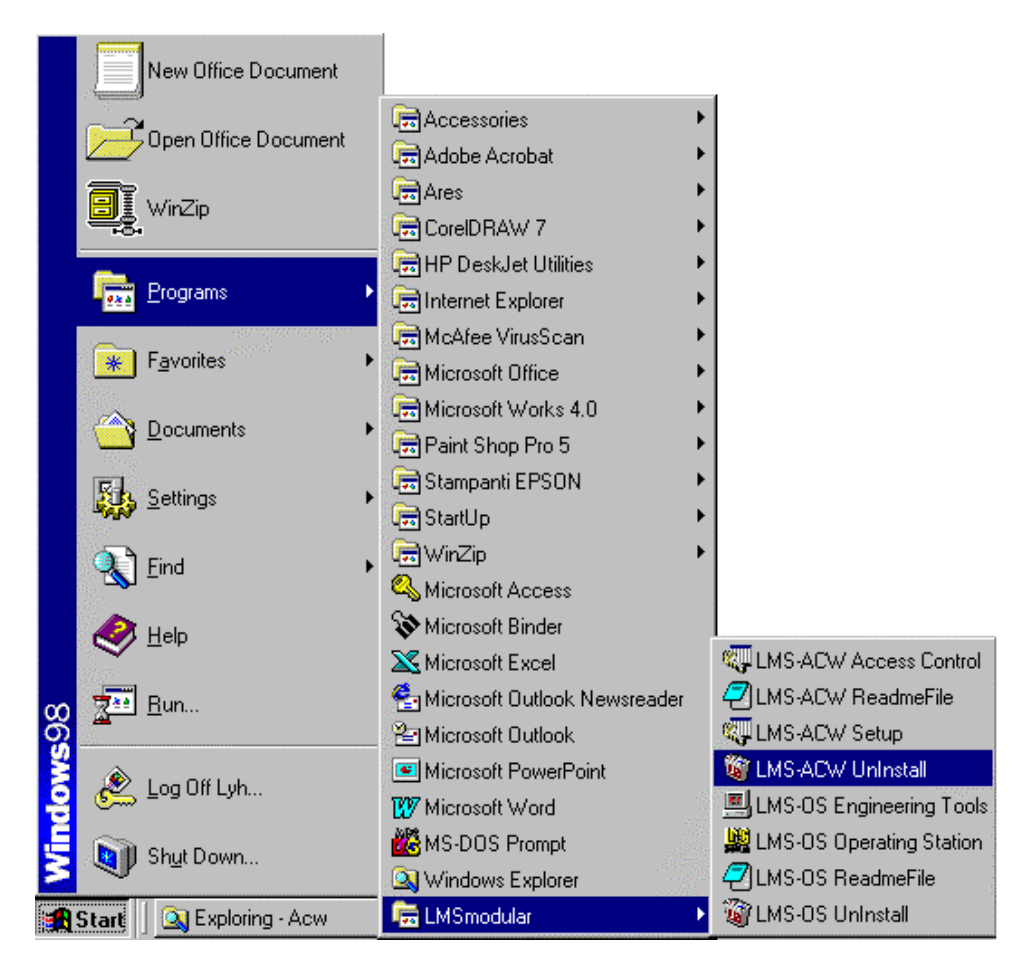

A dialog window prompts for confirmation of the operation.

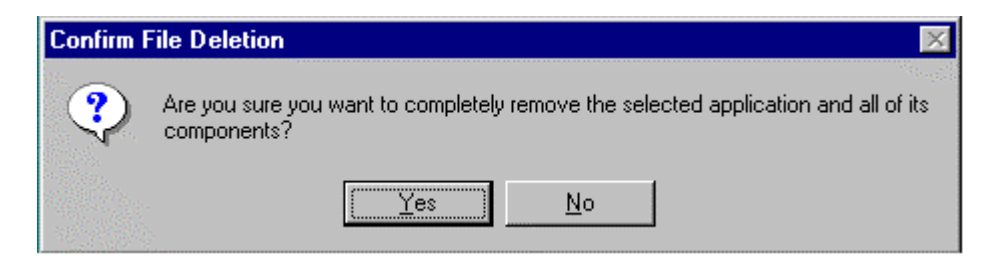

A window displays the progress of the uninstall procedure.

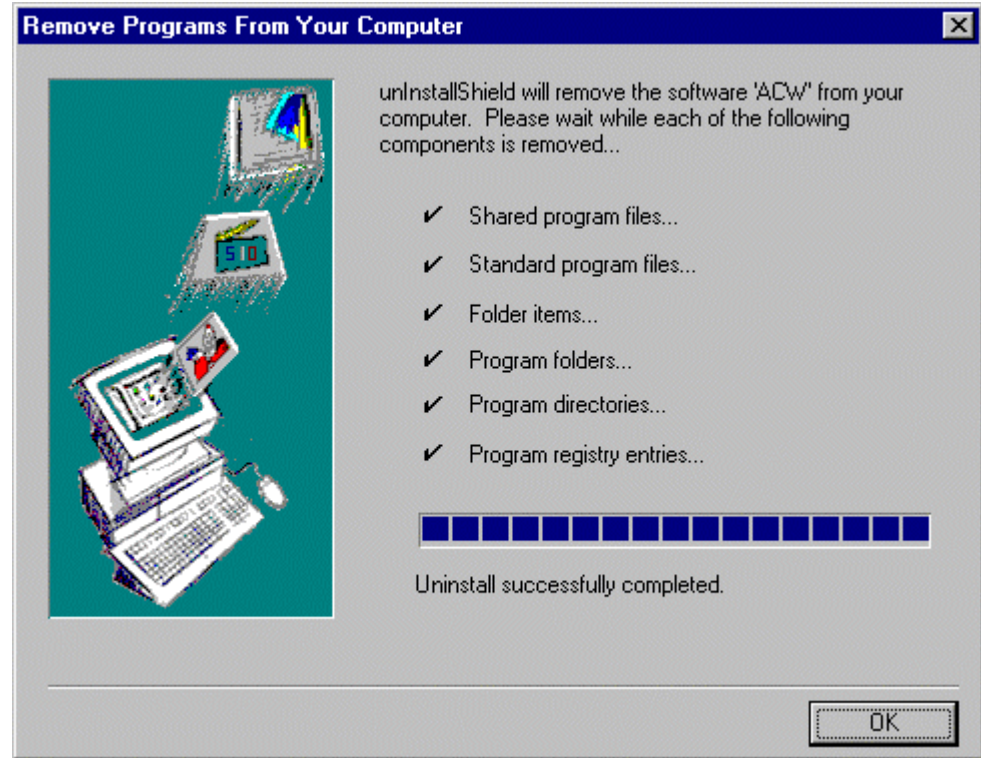

However, the uninstall procedure does not automatically delete the directories nor estore the previous Windows 95/98 setting files (AUTOXEC.BAT; CONFIG.SYS; ODBC.INI; SYSTEM.INI;WIN.INI). You can restore these files by starting the batch file named C:\ACWremk\*ACWremk.bat* which copies the original files back into the appropriate directories.

#### **Important:**

**i**

Note that this operation may create problems if you have installed other software applications after ACW, and if the five system files copied by ACWremk have been affected by these subsequent installations. In this case, you should not execute the batch file ACWremk and instead remove the ACW commands you do not want to keep in the AUTOXEC.BAT and CONFIG.SYS files.

# **4 Y2K ACU EPROMS Version**

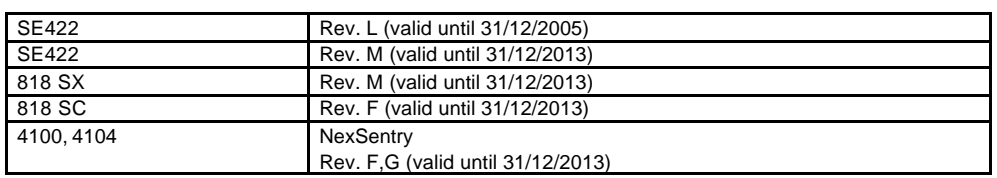

# **Keyword index**

## **B**

backup 9 BACKUP 1

### **D**

Directory 9

# **H**

Hardware key 3

## **I**

INI 9 installation process 7, 9 Installation process 2 Installation requirements 2

Siemens Building Technologies AG Cerberus Division CH-8708 Männedorf Alte Landstrasse 411 Tel. +41 1 - 922 61 11 Fax +41 1 - 922 64 50 www.cerberus.ch

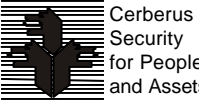